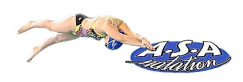

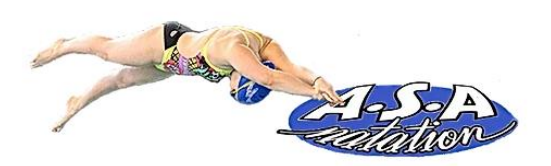

# Guide de l'adhérent

L'inscription et le paiement en ligne sur Comiti

### Table des matières

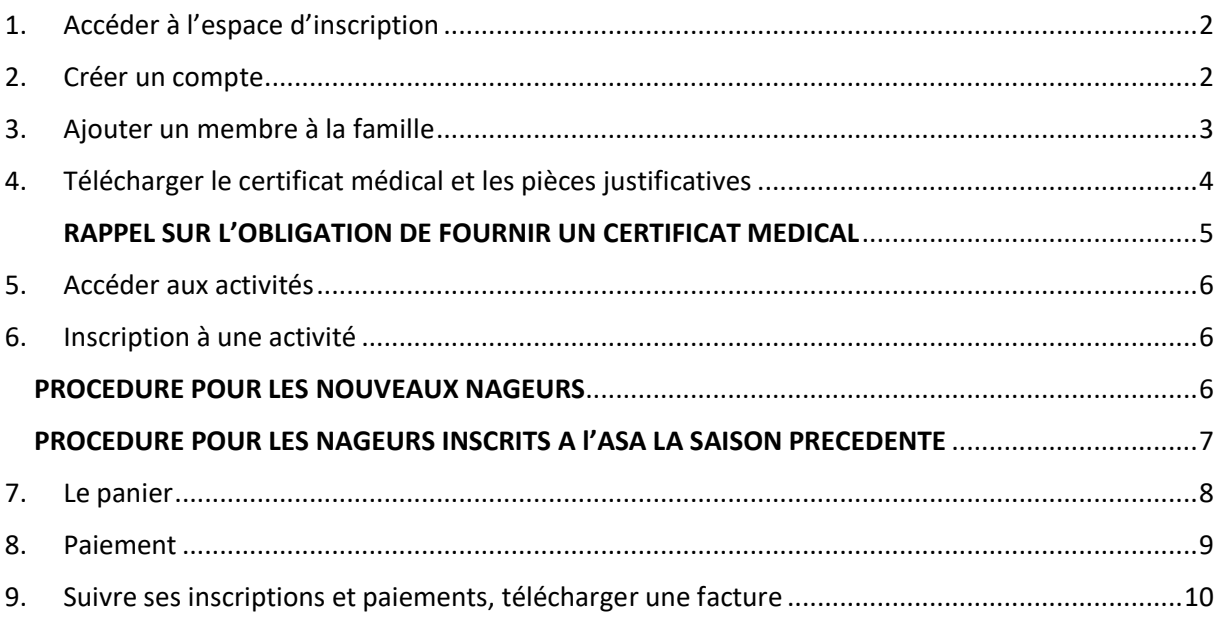

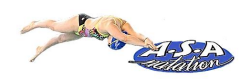

### <span id="page-1-0"></span>1.Accéder à l'espace d'inscription

Cliquez sur le bouton ci-dessous pour accéder à l'espace d'inscription

### ESPACE [INSCRIPTION](https://asa-natation.comiti-sport.fr/)

Ou copiez ce lien dans votre barre de recherche

<https://asa-natation.comiti-sport.fr/>

# <span id="page-1-1"></span>2.Créer un compte

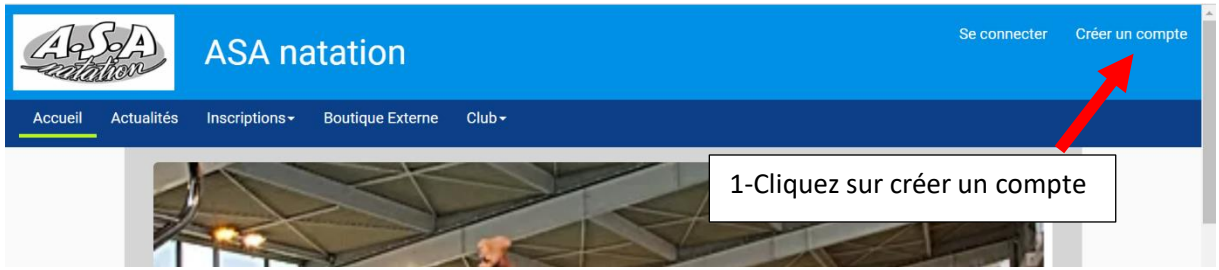

Renseignez ici les coordonnées **du responsable légal afin de créer un compte famille** ou **du nageur (majeur) pour créer un compte individuel.**

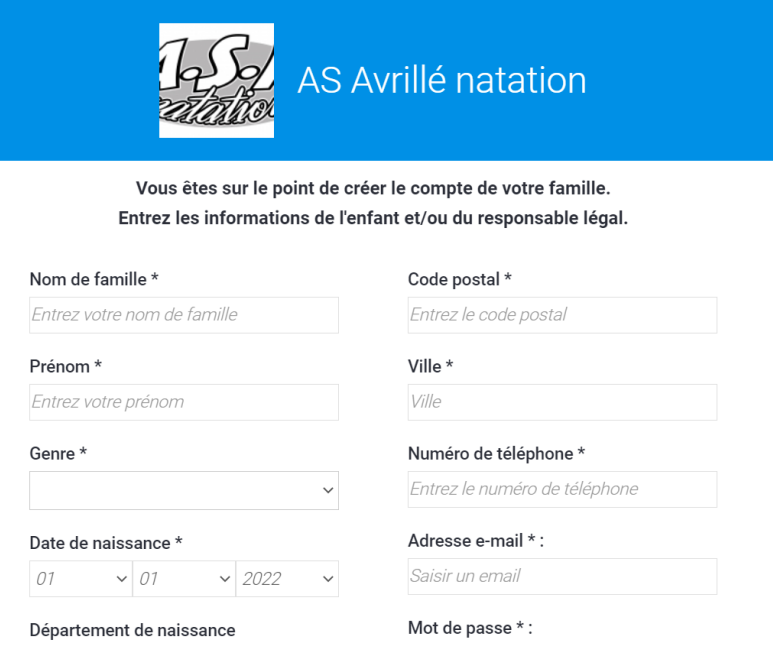

#### **REMARQUE : L'adresse email renseignée sera utilisée comme identifiant de connexion**

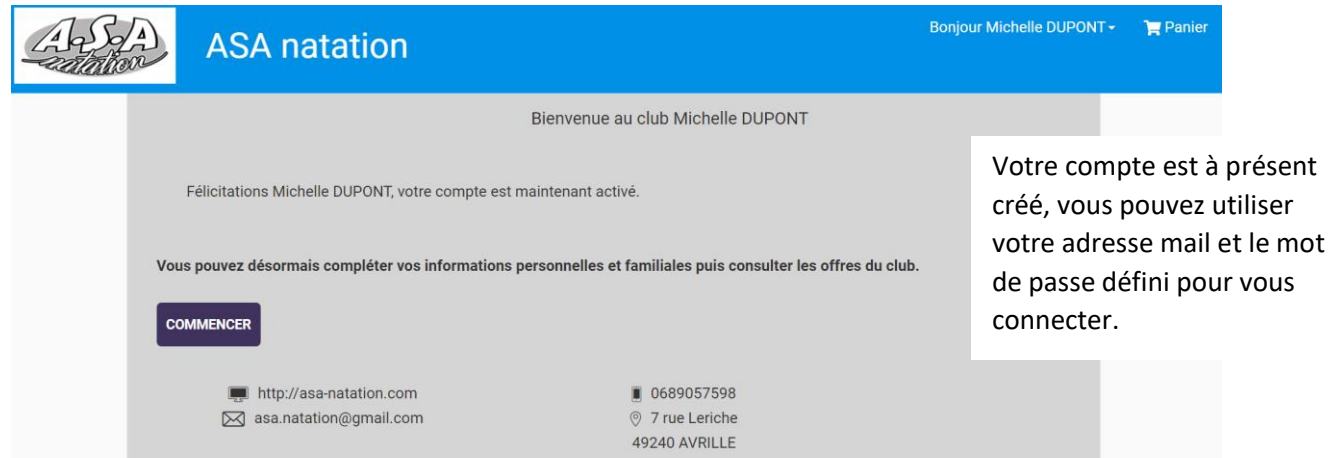

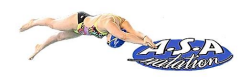

### <span id="page-2-0"></span>3.Ajouter un membre à la famille

Pour ajouter un ou des membres à votre famille (enfant(s), second parent), cliquez sur votre nom en haut à droite puis sur « Profil et Inscriptions ».

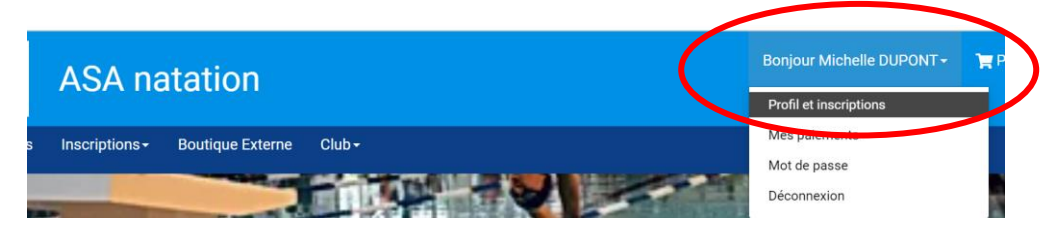

Puis sur le bouton « Ajouter une personne » dans la zone « Ma famille ».

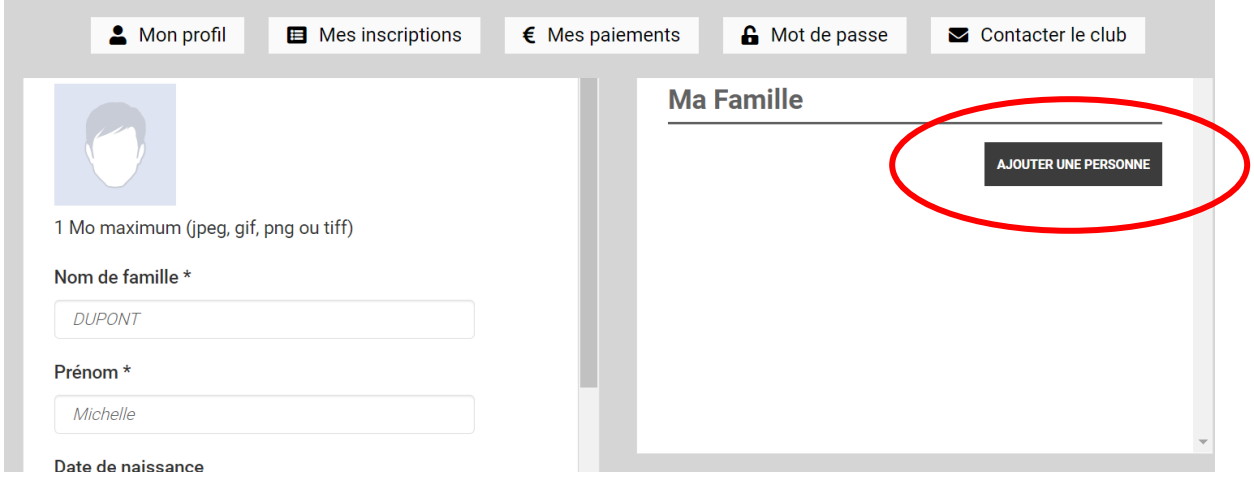

#### Complétez la fiche du membre.

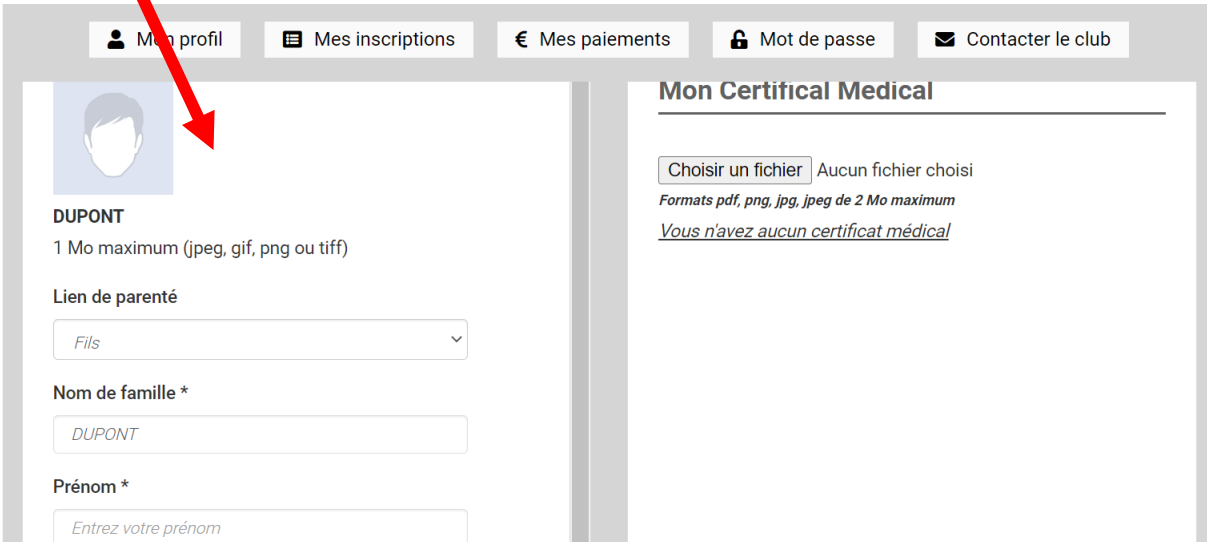

Choisissez dans "Lien de parenté" entre fils / fille / second parent. Vous pouvez laisser les champs d'adresse mail, de numéro de téléphone et d'adresse identique au profil du responsable légal. Veillez à préciser le prénom de l'enfant, le nom s'il diffère, le genre et surtout l'âge qui permet de répartir les groupes.

Cliquez sur > SAUVEGARDER (bouton en bas de la fiche)

Créez autant de fiche que de nageurs à inscrire.

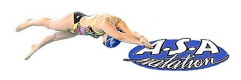

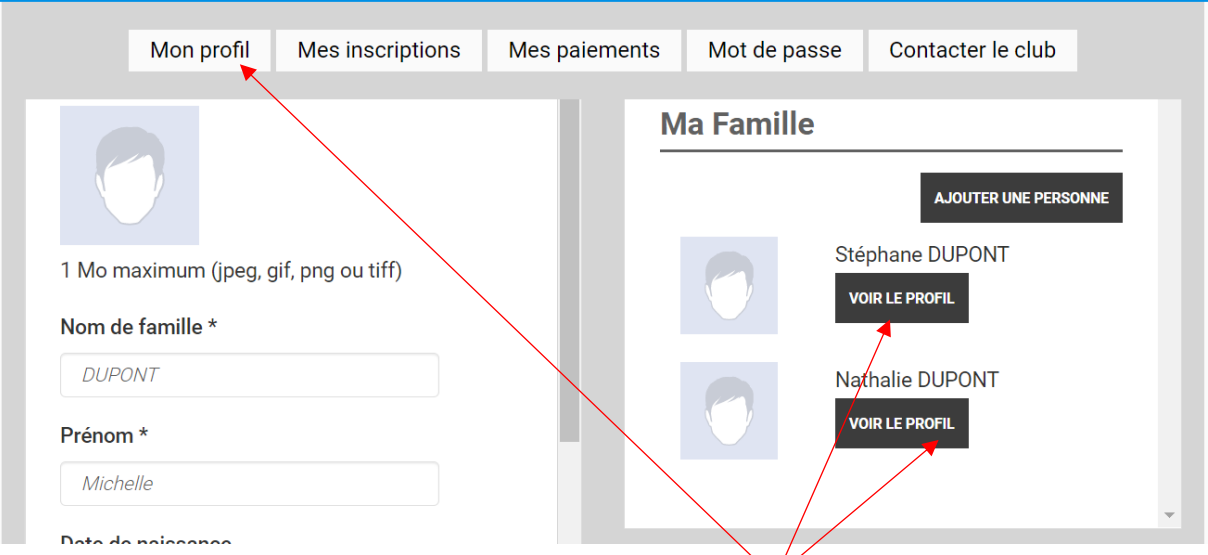

Pour accéder aux fiches des différents membres, cliquez sur « voir le profil ».

# <span id="page-3-0"></span>4.Télécharger le certificat médical et les pièces justificatives

**ATTENTION : L'absence de dépôt d'un certificat médical empêche les nageurs de 18 ans et plus de s'inscrire à une activité.**

**VOIR PAGE SUIVANTE : RAPPEL SUR L'OBLIGATION DE FOURNIR UN CERTIFICAT MEDICAL**

Pour télécharger le certificat médical ou mettre à jour une information, rendez vous sur le profil concerné.

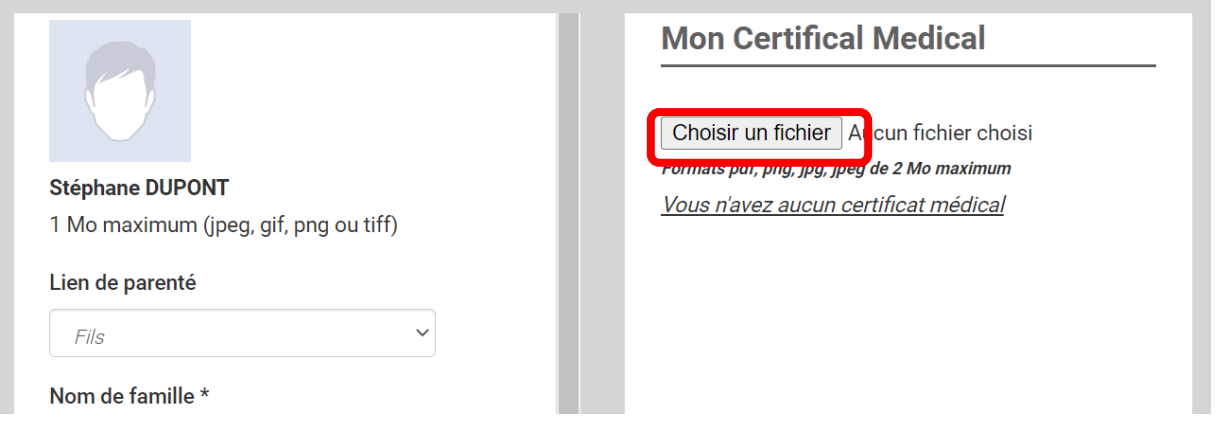

Renseignez ensuite le certificat au format .PDF en cliquant sur "Choisir un fichier".

Une fois le fichier en ligne, précisez la Date d'émission et de fin de validité (**date d'émission + 3 ans**).

#### **Mon Certifical Medical**

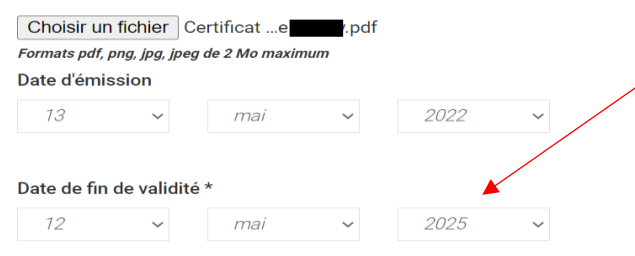

**Pensez à sauvegarder** après chacune de vos modifications.

#### **REMARQUE**

Pour les comptes individuels (un seul nageur), le certificat médical est à déposer sur la page du titulaire du compte (cliquer Mon profil

sur **pour y accéder**). La zone de dépôt se trouve tout en bas.

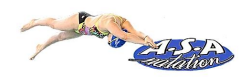

### <span id="page-4-0"></span>**RAPPEL SUR L'OBLIGATION DE FOURNIR UN CERTIFICAT MEDICAL**

Vous pouvez cliquer sur le lien ci-dessous pour accéder au questionnaire permettant de savoir si vous devez présenter un certificat médical pour votre pratique sportive.

<https://www.service-public.fr/particuliers/vosdroits/F1030>

#### ➢ **POUR LES MAJEURS**

#### • **L'obtention de la licence**

L'obtention d'une licence d'une fédération sportive (compétition ou loisir) est subordonnée à la présentation d'un certificat médical.

Ce certificat médical permet **d'établir l'absence de contre-indication** à la pratique du sport et mentionne, s'il y a lieu, la ou les disciplines dont la pratique est contre-indiquée. Il peut ne porter que sur une discipline ou un ensemble de disciplines connexes.

#### • **Le renouvellement de la licence**

Le renouvellement d'une licence s'entend comme la délivrance d'une nouvelle licence, sans discontinuité dans le temps avec la précédente, au sein de la même fédération. Toute arrêt de la pratique pendant une saison, vous oblige à produire un nouveau certificat médical.

#### • **Fréquence de présentation d'un certificat médical**

**La présentation d'un certificat médical d'absence de contre-indication est exigée tous les trois ans**, c'està-dire lors d'un renouvellement de licence sur trois.

Les 2 autres années, c'est-à-dire les années de non présentation du certificat médical, vous **devez attester avoir répondu NON à toutes les questions du questionnaire médical CERFA 15699\*1** disponible sur le site de l'ASA Natation onglet inscription) : [https://www.asa-natation.com](https://www.asa-natation.com/)

**Dans le cas contraire (au moins une réponse OUI), un nouveau certificat médical doit être fourni**.

#### ➢ **POUR LES MINEURS**

Les mineurs, à l'aide du responsable légal, doivent consulter le questionnaire de santé et doivent attester avoir répondu NON à toutes les questions du questionnaire médical CERFA 15699\*1 disponible sur le site de l'ASA Natation onglet inscription) <https://www.asa-natation.com/>

**Dans le cas contraire (au moins une réponse OUI), un certificat médical doit être fourni.**

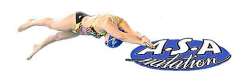

### <span id="page-5-0"></span>5.Accéder aux activités

Pour accéder aux différentes activités, vous pouvez utiliser **le calendrier ou la liste des activités** dans le menu « Inscriptions »

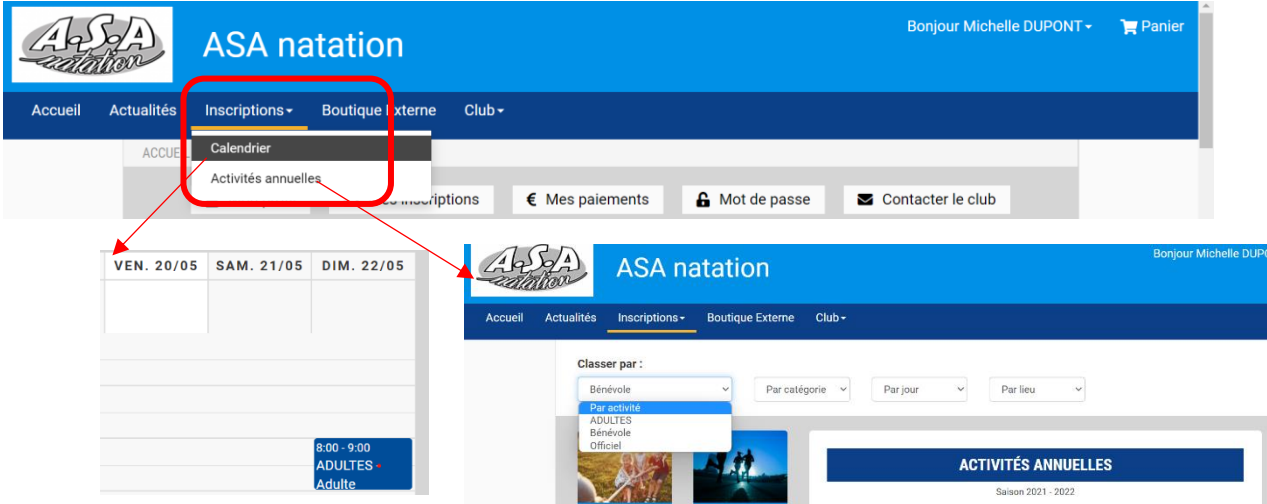

### <span id="page-5-2"></span><span id="page-5-1"></span>6.Inscription à une activité PROCEDURE POUR LES NOUVEAUX NAGEURS

Choisissez une activité « TEST » en fonction du groupe dans lequel vous souhaitez vous inscrire ou inscrire votre enfant. (Test Ecole de Natation, Test Perfectionnement etc….).

Un créneau de test vous sera communiqué ultérieurement en fonction des places disponibles dans l'activité. Les tests auront lieu début septembre.

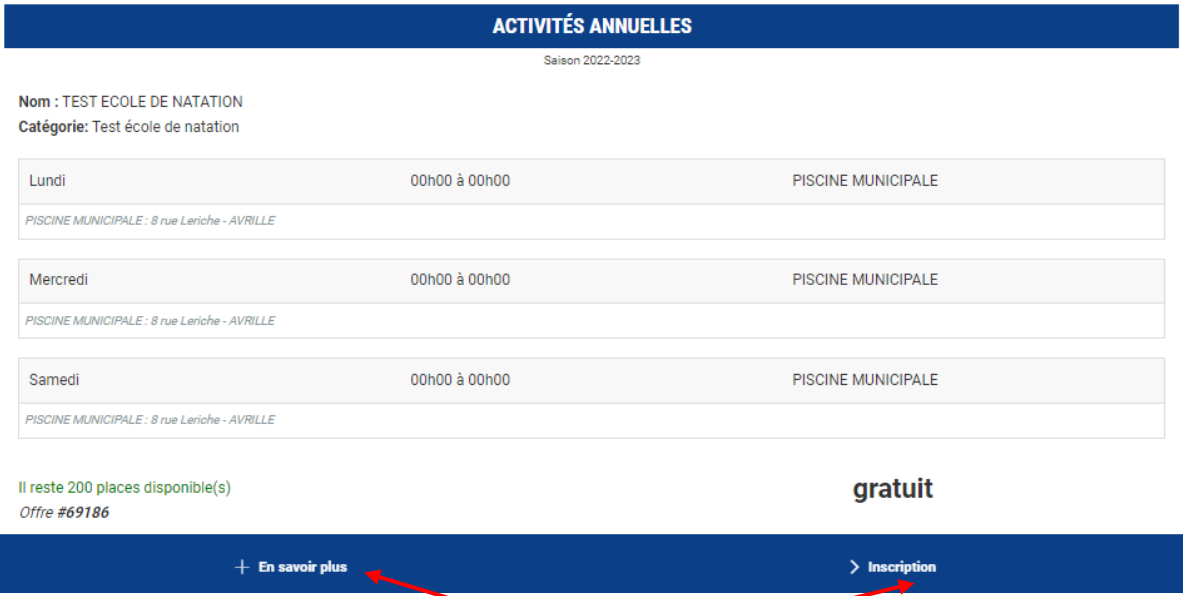

Pour obtenir plus d'informations, cliquez sur « En savoir plus ».

Après avoir choisi le test de l'activité à laquelle vous souhaitez vous inscrire ou inscrire votre enfant, cliquez sur "Inscription".

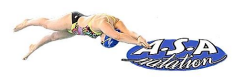

#### PROCEDURE POUR LES NAGEURS INSCRITS A l'ASA LA SAISON PRECEDENTE

<span id="page-6-0"></span>Choisissez l'activité qui vous intéresse.

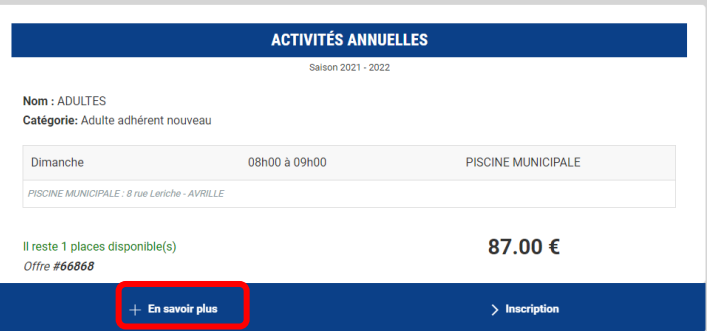

Pour obtenir plus d'informations sur une offre et accéder au descriptif, cliquez sur le bouton **"En savoir plus"**. On y retrouve les restrictions, indications sur la nature et obligations de l'activité.

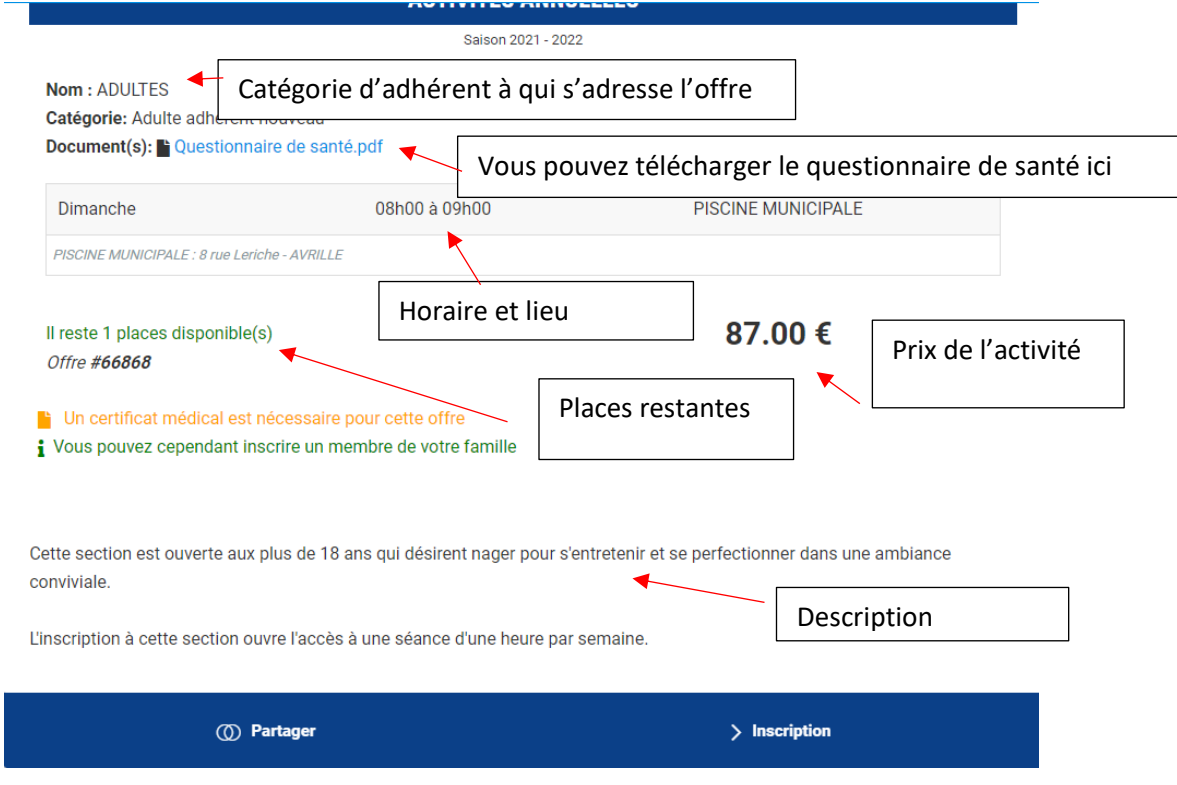

Après avoir choisi l'offre à laquelle vous souhaitez vous inscrire ou inscrire votre enfant, cliquez sur "Inscription".

Cliquez ensuite sur "Inscrire" à côté du membre de la famille concerné

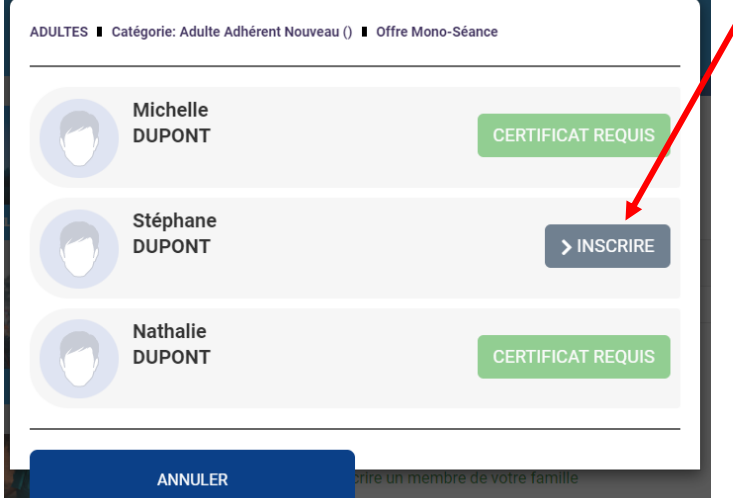

La mention "Certificat requis" indique que le certificat médical est manquant sur le profil et qu'il est obligatoire pour s'inscrire (inscription de majeur). La mention "Non accessible" signifie que vous ne remplissez pas les critères d'inscription (catégorie d'âge, restriction par niveau, …).

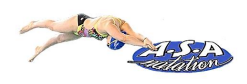

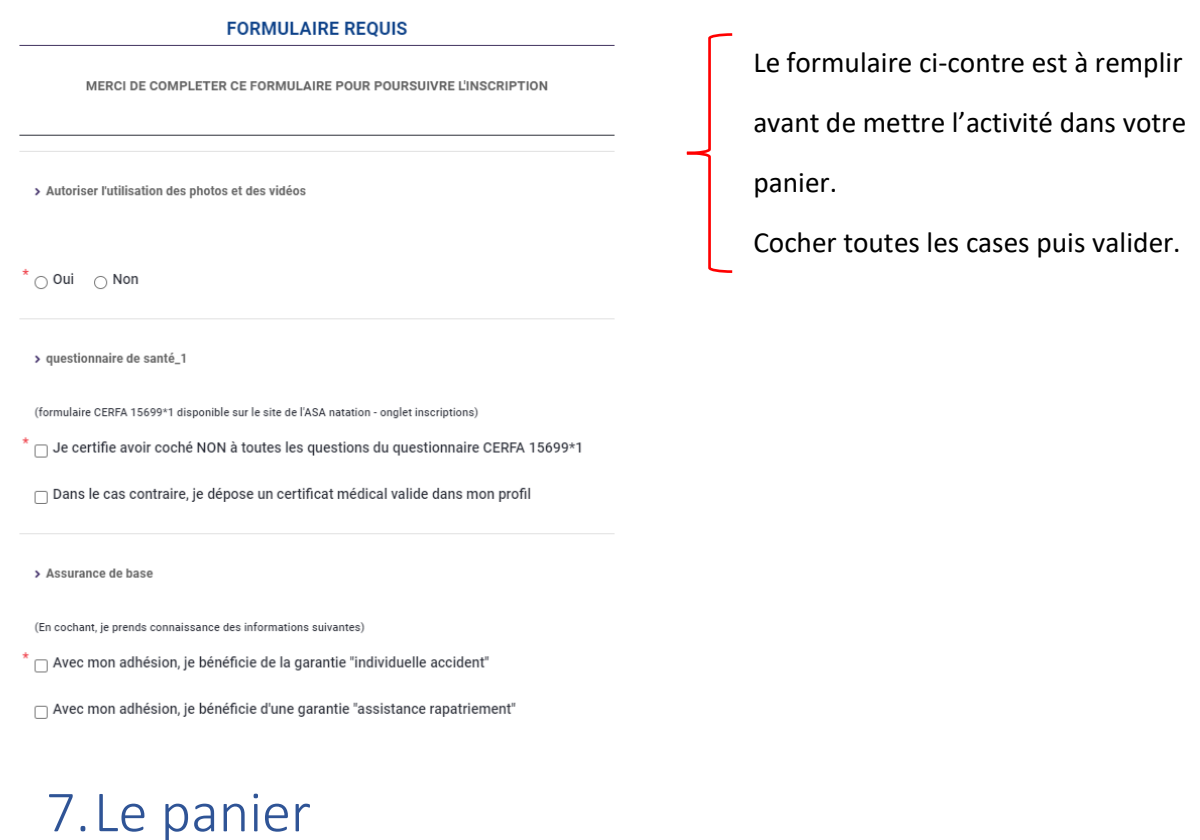

<span id="page-7-0"></span>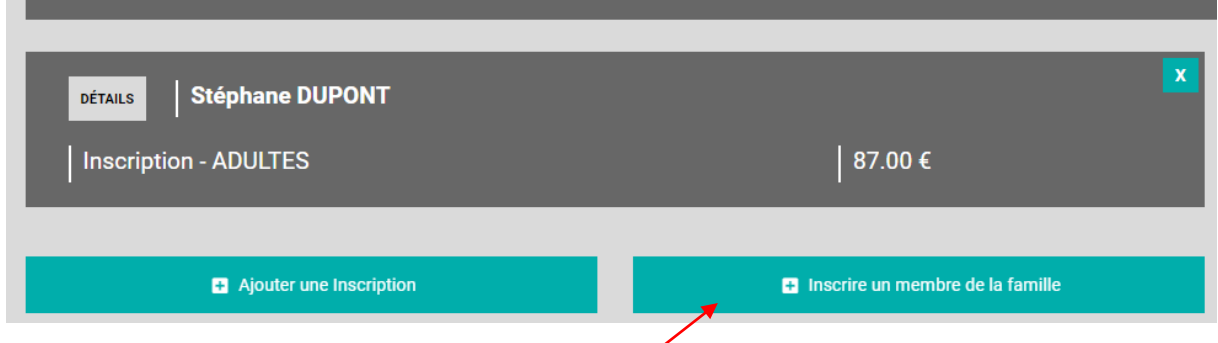

Il est possible d'inscrire un autre membre à partir du panier.

**Attention :** Pour bénéficier des réductions comme le tarif dégressif (à partir de la 3ème inscription), vous devez finaliser un panier unique qui comprendra toutes les inscriptions de votre famille.

**REMARQUE** : une famille = 1 ou 2 parents + le ou les enfants.

L'annulation de l'inscription est possible jusqu'au 30/09 de la saison en cours. Un remboursement sera effectué sous déduction de frais de gestion d'un montant de 5 €.

Aucun remboursement ne sera effectué après le 30 septembre de l'année en cours.

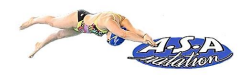

### <span id="page-8-0"></span>8.Paiement

Une fois votre panier complet, vous pouvez choisir le mode de règlement qui vous convient.

#### **Le paiement par CB en 1x ou 3x :**

Le paiement en 3x par CB divise le montant total du panier par 3. Le premier prélèvement a lieu au

moment de l'inscription puis tous les mois de manière automatisée.

**Attention :** ne pas choisir paiement par CB si vous comptez régler une partie autrement (par Chèques vacances par exemple)

**REMARQUE** : La carte bancaire utilisée doit être valable jusqu'à la date du dernier règlement. Ne pas utiliser de e-carte bleue pour un règlement en 3 fois.

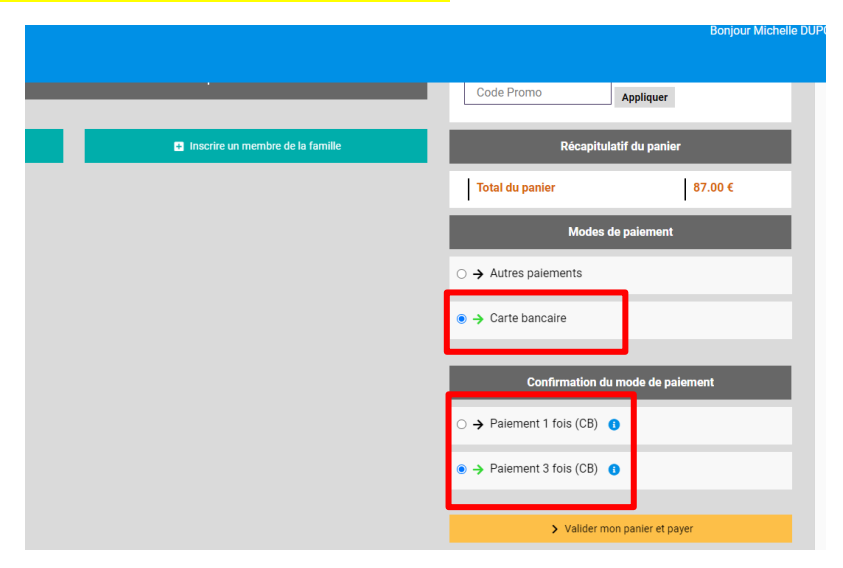

#### **Autres modes de règlement :**

Vous pouvez choisir le mode de règlement qui vous convient à l'aide du bouton "Autres moyens de paiement".

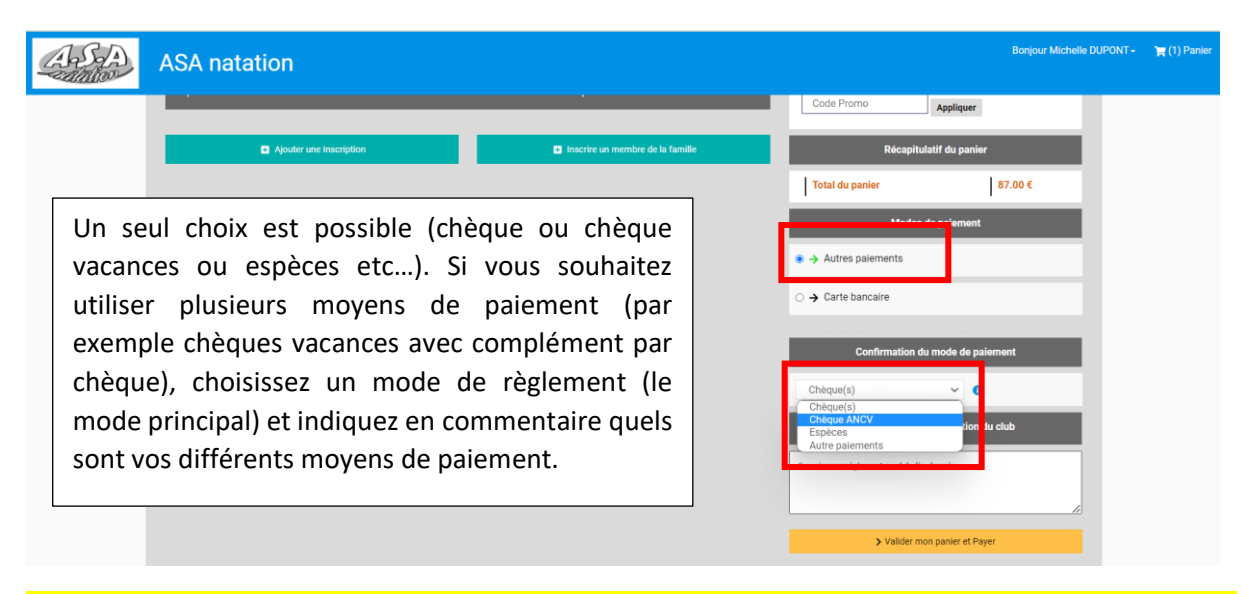

Des permanences seront organisées pour que vous puissiez nous transmettre votre règlement. Votre **inscription ne sera définitivement validée qu'à réception du règlement.**

**Remarque : pour les pass'sport CAF, les chèques vacances non encore reçus, un chèque de caution sera exigé (avec échange à réception des chèques ou justificatifs)**

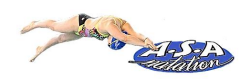

# <span id="page-9-0"></span>9.Suivre ses inscriptions et paiements, télécharger une facture

Vous pouvez consulter l'état de vos inscriptions et de vos paiements. Une fois le paiement finalisé, vous pouvez télécharger votre facture sur la page « Mes paiements » puis « voir la facture ».

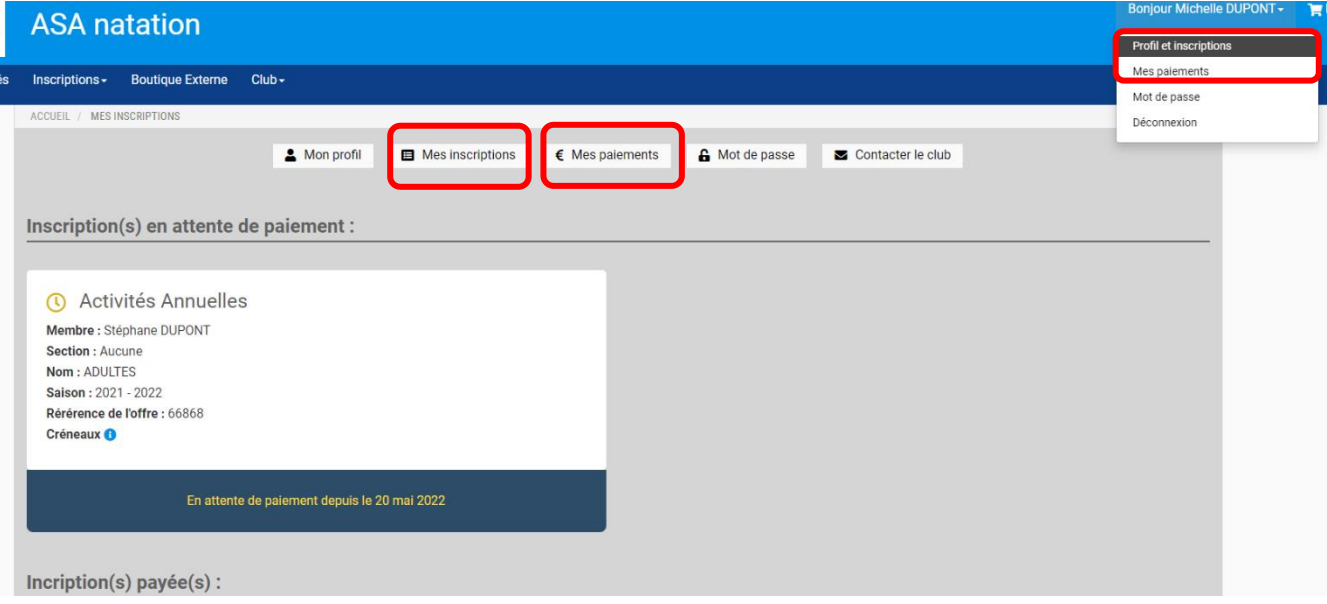